## Daylight Saving Time Changes for ETC Products

# Unison CME/CMEi/CMEd

Follow this procedure to adjust the time in the architectural processor. We will use the location menu within Unison to adjust for the Daylight Saving Time shift.

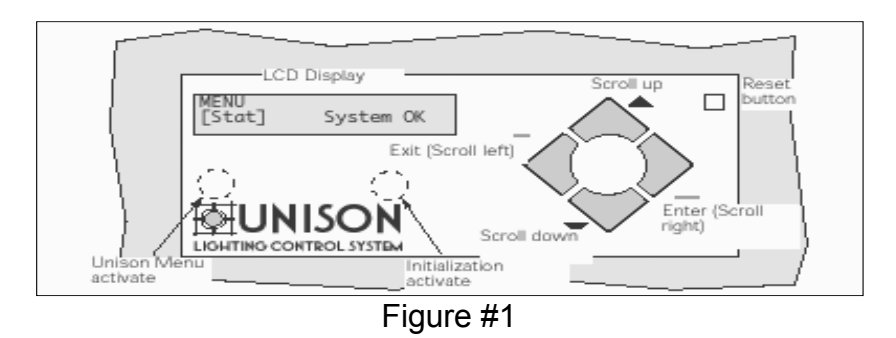

1. Press and hold the "Unison Menu" button just above the Unison symbol in the lower left corner as seen above. Release the button when MENU [STAT] appears as pictured in Figure 1.

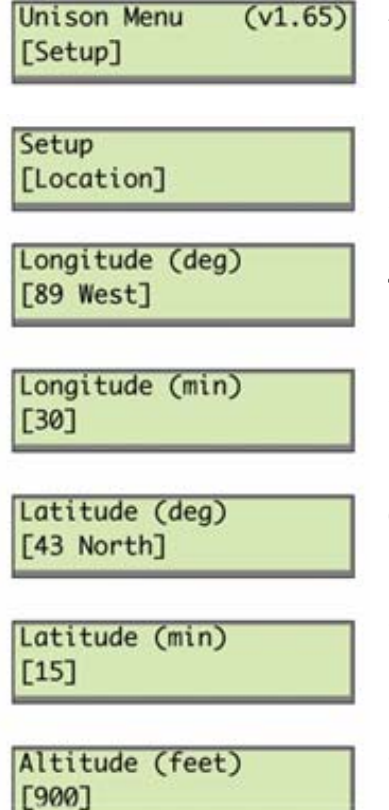

- 2. Press the up arrow until the screen displays "ARCH" and press [Enter]. Access the Unison Menu **[Setup]** and press [Enter]. The version displayed on the top line dictates which instructions you should follow in steps 9, 10, and 12-18.
	- 3. Scroll to **[Location]** with [↑] or [↓] and press [Enter].
	- 4. The **Longitude (deg)** display scrolls from 0 to 179 degrees East and West with [1] or [↓]. Press [Enter] to select the correct value.
	- 5. The **Longitude (min)** display scrolls from 0 to 59 minutes of longitude with [↑] or [↓]. Press [Enter] to select the correct value.
	- 6. The **Latitude (deg)** display scrolls from 0 to 89 degrees North and South with [↑] or [↓]. Press [Enter] to select the correct value.
	- 7. The **Latitude (min)** display scrolls from 0 to 59 minutes of latitude with [↑] or [↓]. Press [Enter] to select the correct value.
	- 8. The **Altitude display** scrolls elevation values in increments of 100 feet (28.5m) with  $\lceil \uparrow \rceil$  or  $\lceil \downarrow \rceil$ . Press [Enter] to select the correct value.

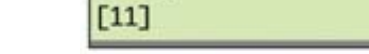

Location

- Daylight Saving Time Changes **Page 2 of 3** and 2 of 3
- Press [Enter] to Set Time and return to the Unison menu.
- Set Enter **Unison** menu. Versions  $≥ 1.5$ : The process is complete. Setup 12. In the setup menu, scroll to [**Date/Time**] with [↑] or [↓] and press [Date/Time] [Enter] Year 13. Press [Enter] to confirm the current year. **F20001** Month 14. Press [Enter] to confirm the current month. [October] 15. Press [Enter] to confirm the current date. Date  $[9]$ 16. The Hour display scrolls 24 hours in a 12 hour AM/PM format with [↑] Hour or [↓]. Press [Enter] to select the correct hour.  $\lceil 11 \rceil$  AMT 17. Press [Enter] to confirm the correct minute. Minute
	-

18. Date/Time Set appears when the Date/Time Set menu is complete.

- Versions < 1.5: Continue on to step 12 and beyond.
- 

- 
- Press [Enter] to set the location information and to return to the

Versions < 1.5: Always choose [Not Observed]

the Unison version as well as your time zone.

the fall). Versions  $≥ 1.5$ : Leave this number alone.

- [Forced On] in the spring when DST begins and choose [Not Observed] in the fall when DST ends. 11. **Location Set** displays when the Set Location menus are concluded.
- 10. The **Daylight Savings** display scrolls from [**Observed**] to [**Not Observed**] with [↑] or [↓]. Press [Enter] to select the desired daylight saving setting. Do not choose [Observed] since this setting would use the old US DST dates of the first Sunday in April and the last Sunday in October.

Versions ≥ 1.5: There is an additional option, [**Forced On**]. Choose

9. The **Time Zone** display scrolls from 1 to 12 hours before (+) or after (–) Greenwich Mean Time. Scroll to the correct Time Zone with  $\hat{I}$  or  $\hat{I}$ and press [Enter]. The correct setting depends on the time of year and

Versions < 1.5: Add 1 to your time zone adjustment in the fall and

return to the original number in the spring. (e.g.

Middleton, Wisconsin would be set to -5 to commence DST in the spring and back to -6 when DST expires in

Daylight Savings [Observed]

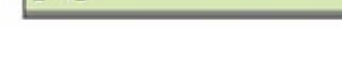

Time Zone (hours)  $\Gamma$ -67

## Daylight Saving Time Changes for ETC Products

### **Global Time Settings in ETCNet2 Network Systems**

### DST setting [**Observed**], [**Not Observed**], and [**Forced On**]:

DST settings must be adjusted on each device. Changes to these settings do not propagate across the network and neither do any automatic time adjustments caused by them.

Time Zone setting:

Time zone settings must be adjusted on each device. Changes to these settings do not propagate across the network.

**❖ Time setting:** 

Time settings performed on a Net2 device do propagate to other devices on the network. Note that all devices using timed events must have the same DST setting or events may play an hour apart.

#### **What to Do**

Follow the instructions starting at step 1 on March 11, 2007 and again on November 4, 2007. Repeat for the beginning and end of each Daylight Saving Time period on the dates set by law for that year.

Daylight Saving Time Changes **Page 3 of 3** and 2 of 3

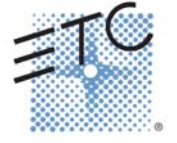

Corporate Headquarters = 3031 Pleasant View Rd. PO Box 620979. Middleton WI 53562 0979 USA = Tel +1 608 831 4116 = Fax +1 608 836 1736 London, UK = Unit 26-28, Victoria Industrial Estate, Victoria Road, London W3 6UU, UK = Tel +44 (0)20 8896 1000 = Fax +44 (0)20 8896 2000 Rome, IT . Via Ennio Quirino Visconti, 11, 00193 Rome, Italy . Tel +39 (06) 32 111 683 . Fax +39 (06) 32 656 990 Holzkirchen, DE = Ohmstrasse 3, 83607 Holzkirchen, Germany = Tel +49 (80 24) 47 00-0 = Fax +49 (80 24) 47 00-3 00 Hong Kong . Room 1801, 18/F, Tower 1 Phase 1, Enterprise Square, 9 Sheung Yuet Road, Kowloon Bay, Kowloon, Hong Kong . Tel +852 2799 1220 . Fax +852 2799 9325 Web . www.etcconnect.com . Copyright @ 2007 ETC. All Rights Reserved. All product information and specifications subject to change